### Go to: [WWW.INTERNATIONALSOS.COM](http://www.internationalsos.com/)

Click "Member Log In"

o Enter: **11BSGC000037** as "Membership Number"

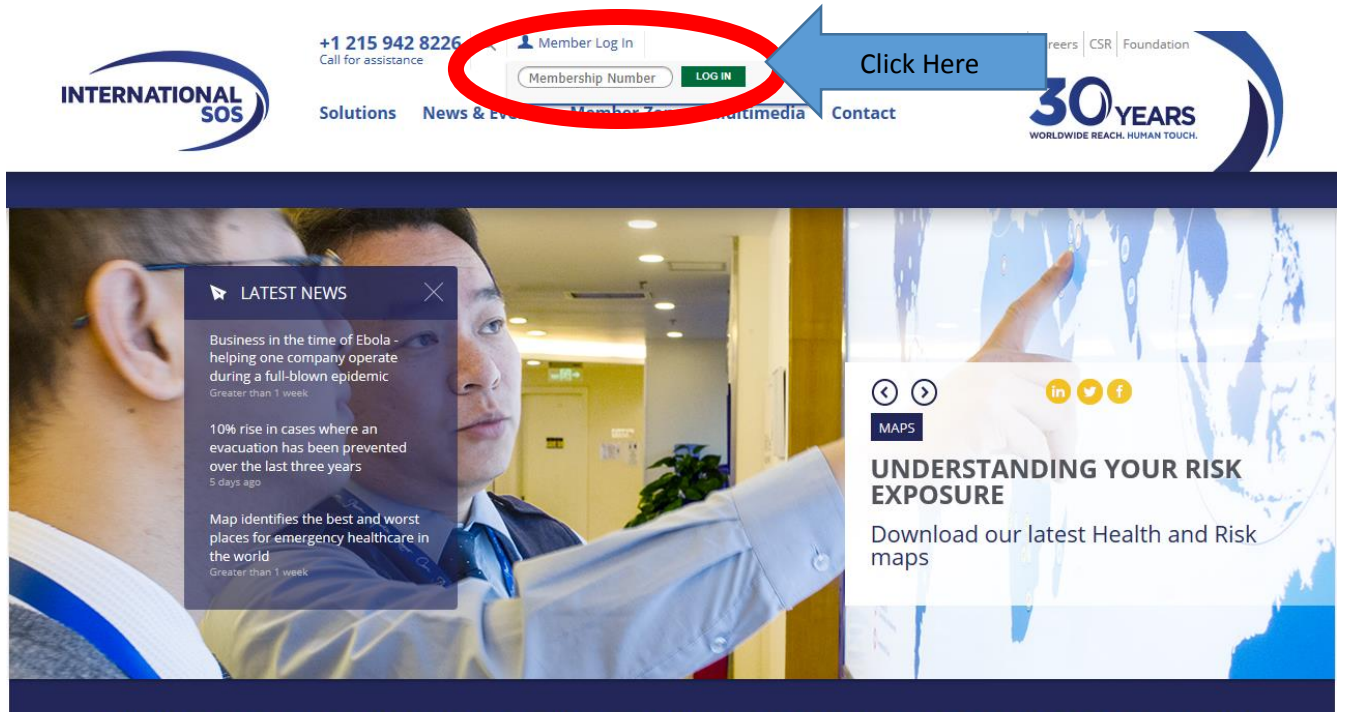

#### THE WORLD'S LEADING MEDICAL & TRAVEL SECURITY ASSISTANCE COMPANY

We are in the business of saving and protecting lives from 700 locations in 89 countries. 11,000 employees, led by 5,200 medical professionals service multinational companies, governments and NGOs globally. • Click on "Emergency Record"

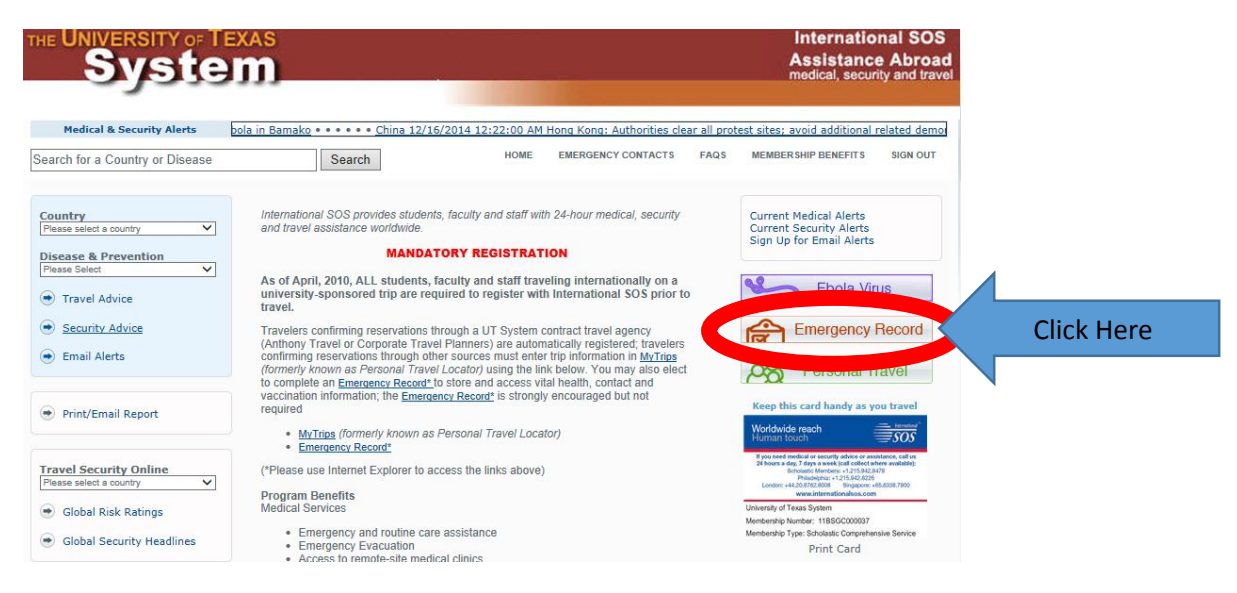

- "First Time Users" need to "Sign Up"  $\circ$  Tip: if this is your first time doing study abroad you are a first time user.
- "Returning Users" please log in with your previously used login information
	- o If you do not remember your "User ID" you will need to create a new account

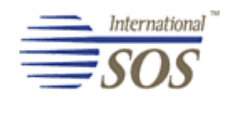

An AEA Company

#### **International SOS Emergency Record**

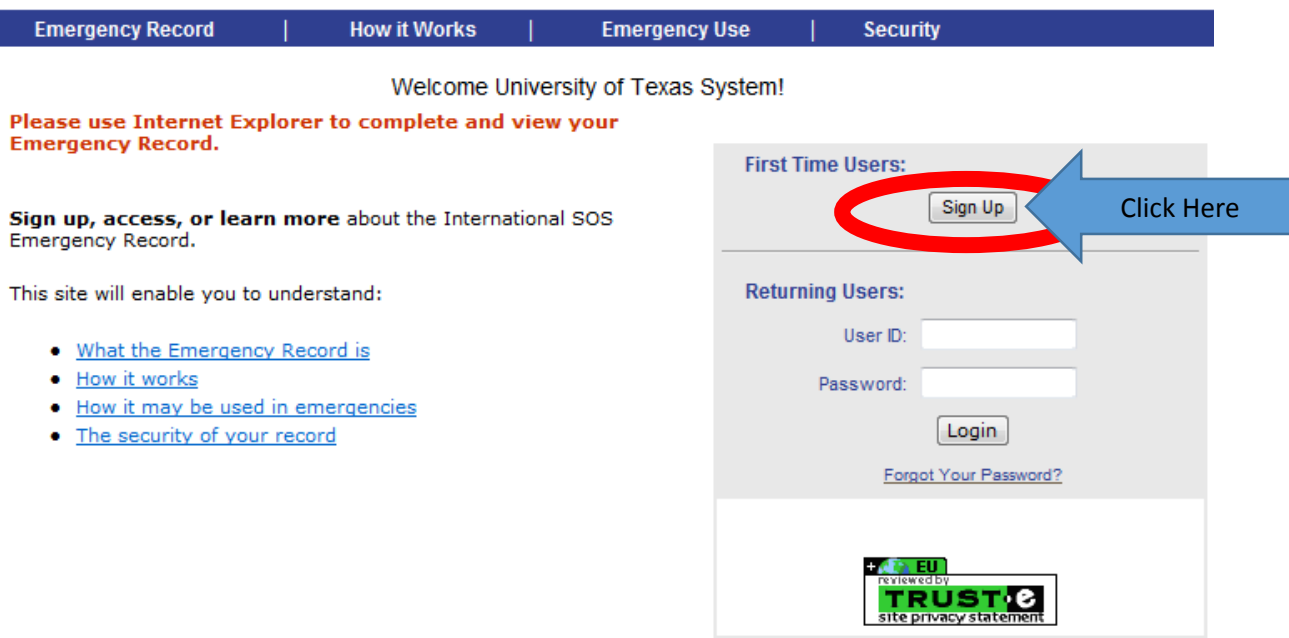

 Once you click "Sign Up" you will see the following screen:

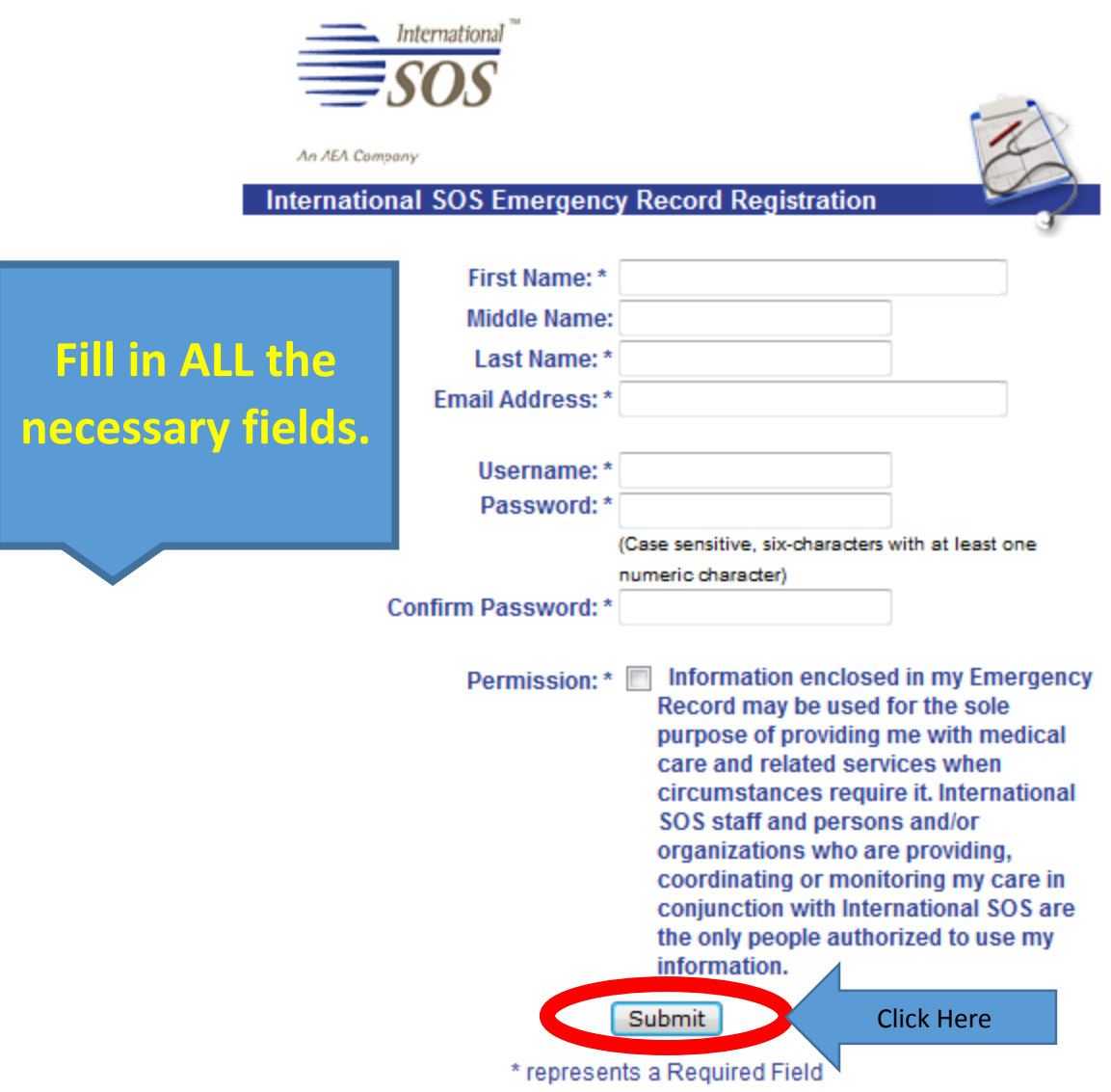

# PLEASE USE YOUR UTPA STUDENT USERNAME AND PASSWORD.

- Make sure to read and check the "Permission" Box.
- Once you are done, "Click on Submit"
- Once you create your new account, click on "Continue to your emergency record"

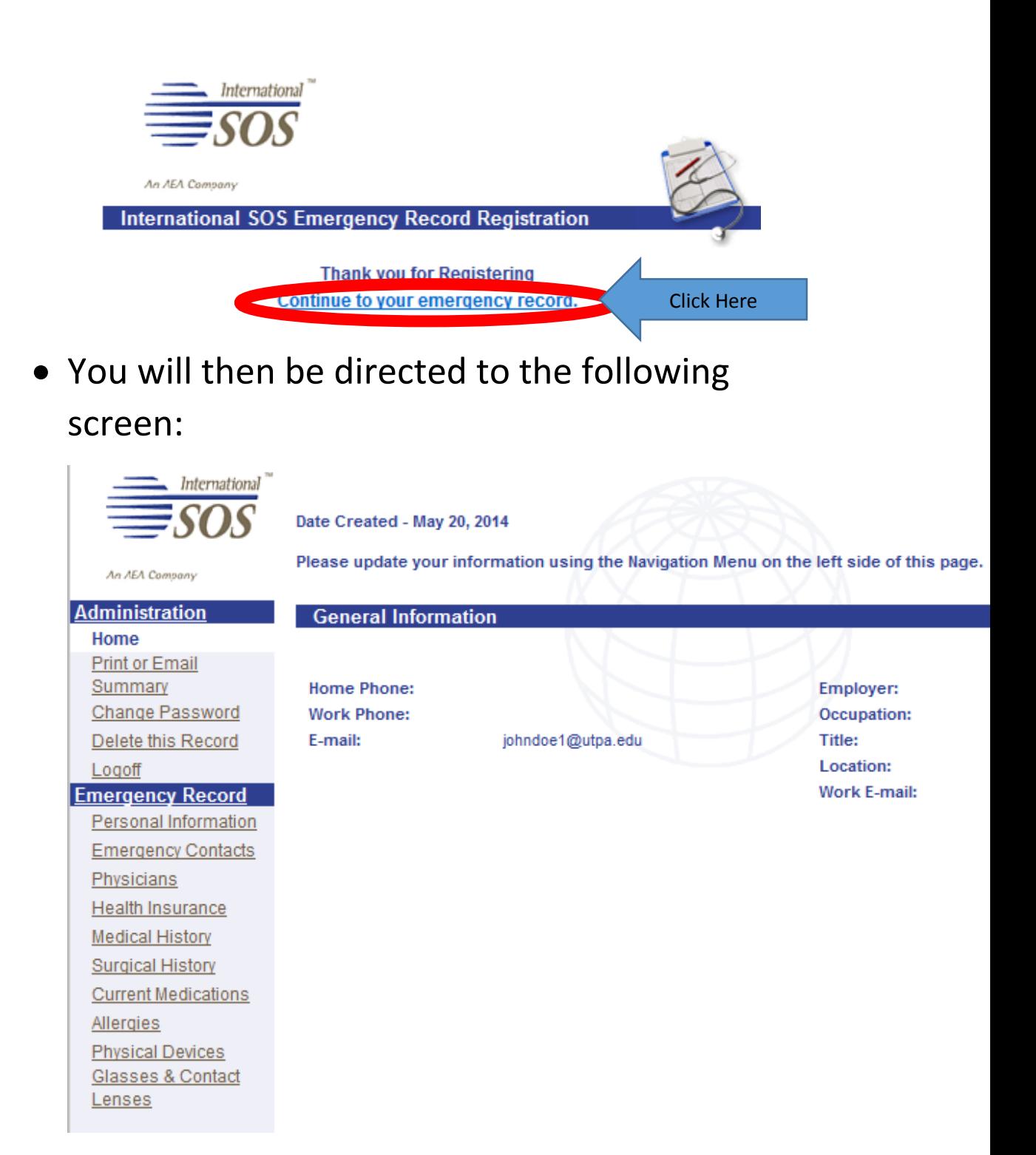

On the left, click on "Personal Information"

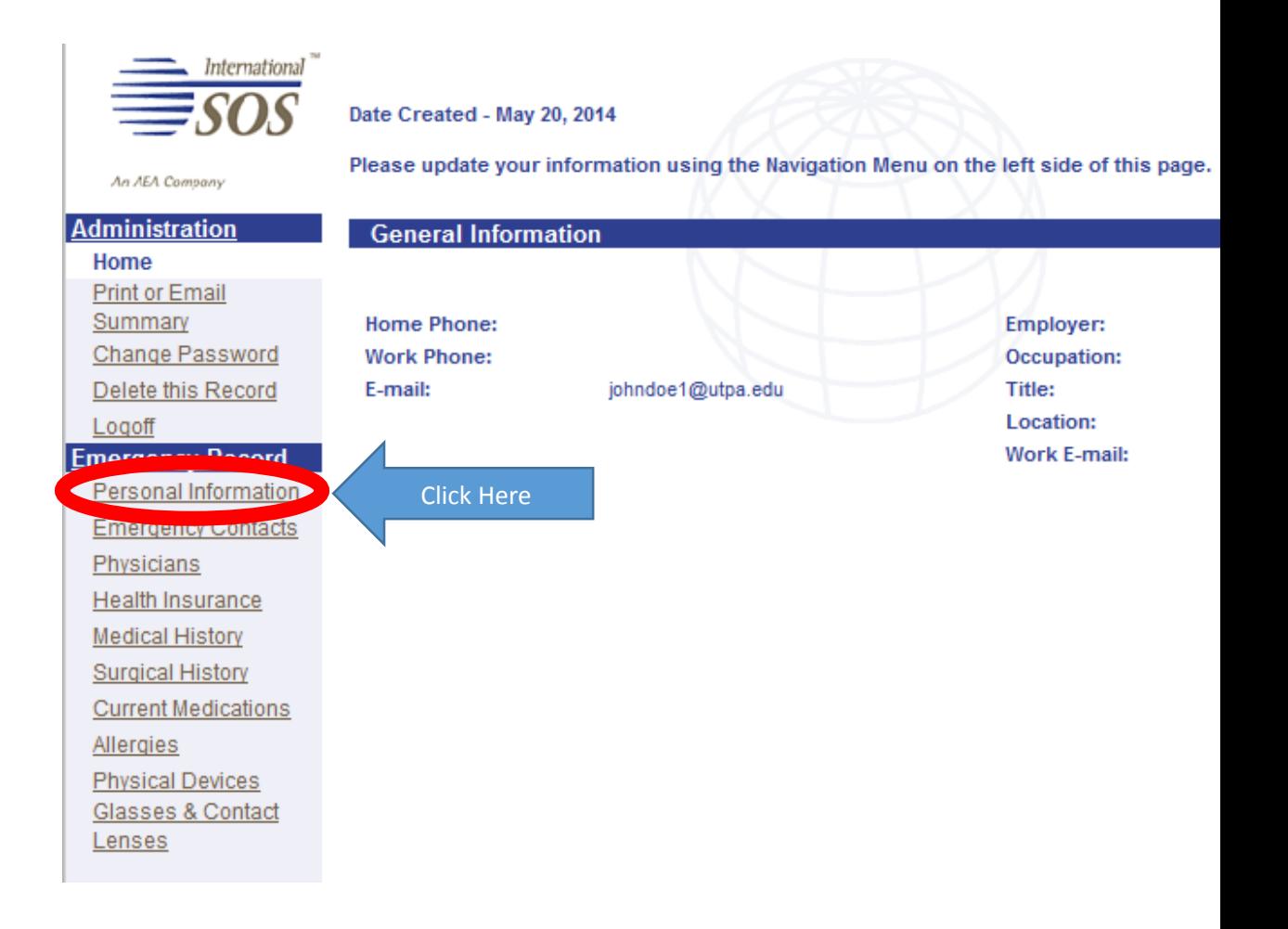

Complete the "Personal Information" section

## o You DO NOT NEED TO COMPLETE THE "EMPLOYER INFORMATION" SECTION

- Click "Update" to SAVE your information
- Once you SAVE, Click on "Emergency Contacts"

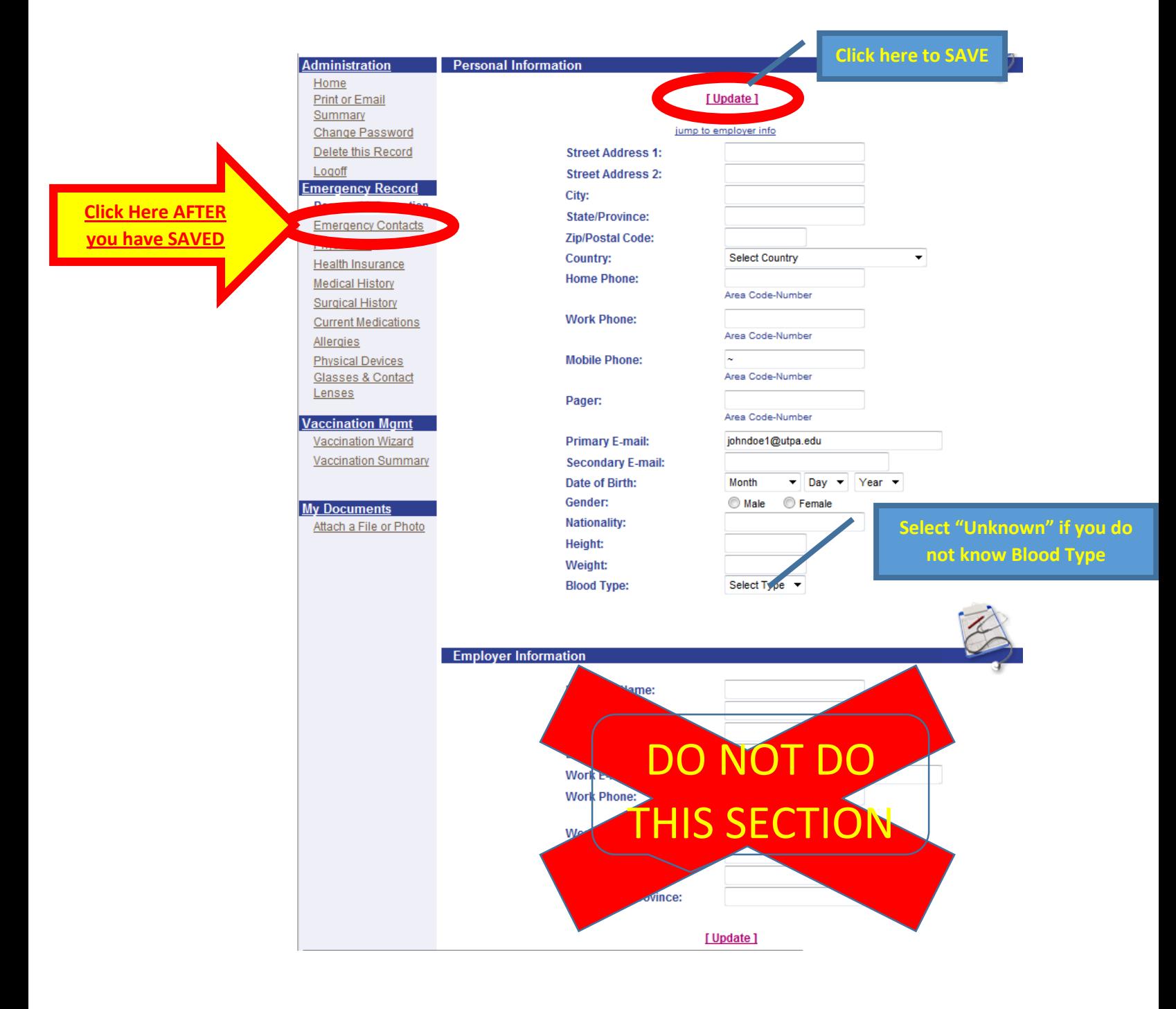

- Once you click "Emergency Contacts" you will be directed to the screen below
- PLEASE PROVIDE THE MAIN INDIVIDUALS WHO YOU WANT TO HANDLE ANY EMERGENCIES ON YOUR BEHALF.
	- o Example Parents, Legal Guardians, or Spouse
		- **DO NOT LIST "Boyfriend or Girlfriend" if you know Mom and Dad are going to do the calling. IF DAD IS NOT LISTED THEN WE CAN ONLY TALK TO MOM.**

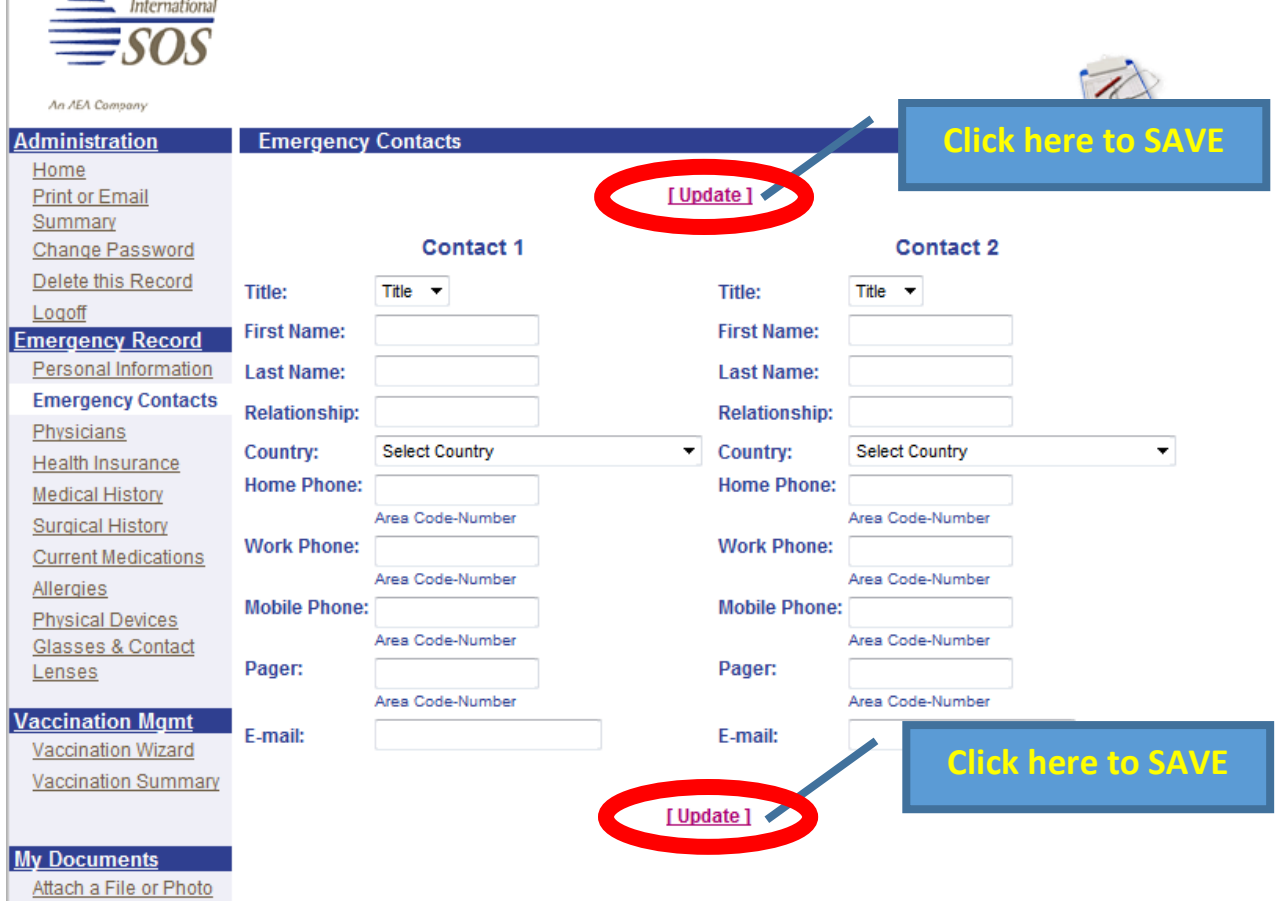

L

8

 Once you enter BOTH of your Emergency Contacts click on "Print or Email Summary" over on the left

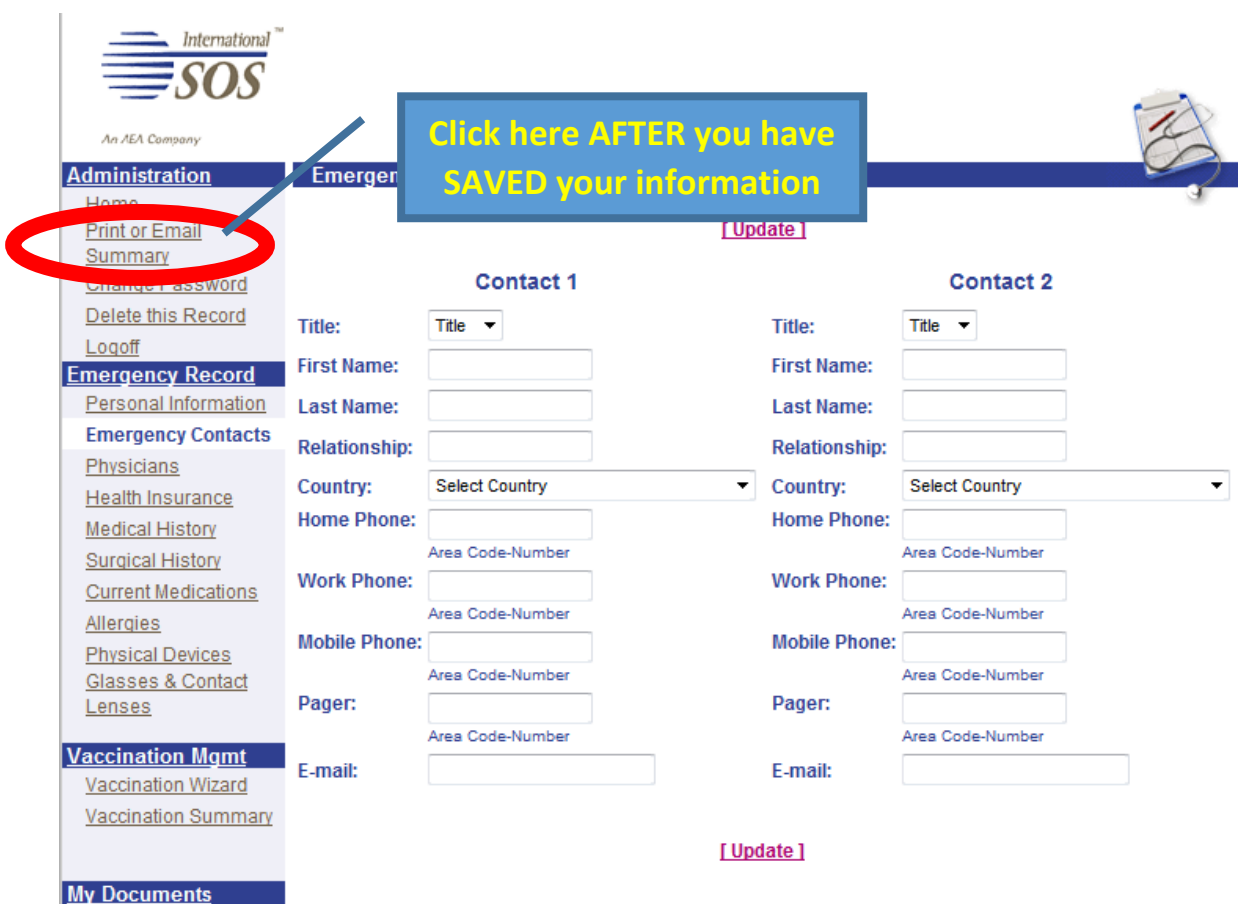

Attach a File or Photo

9

 Make sure "Personal Information" and "Emergency Contacts" are checked o Click "Create Summary" to continue

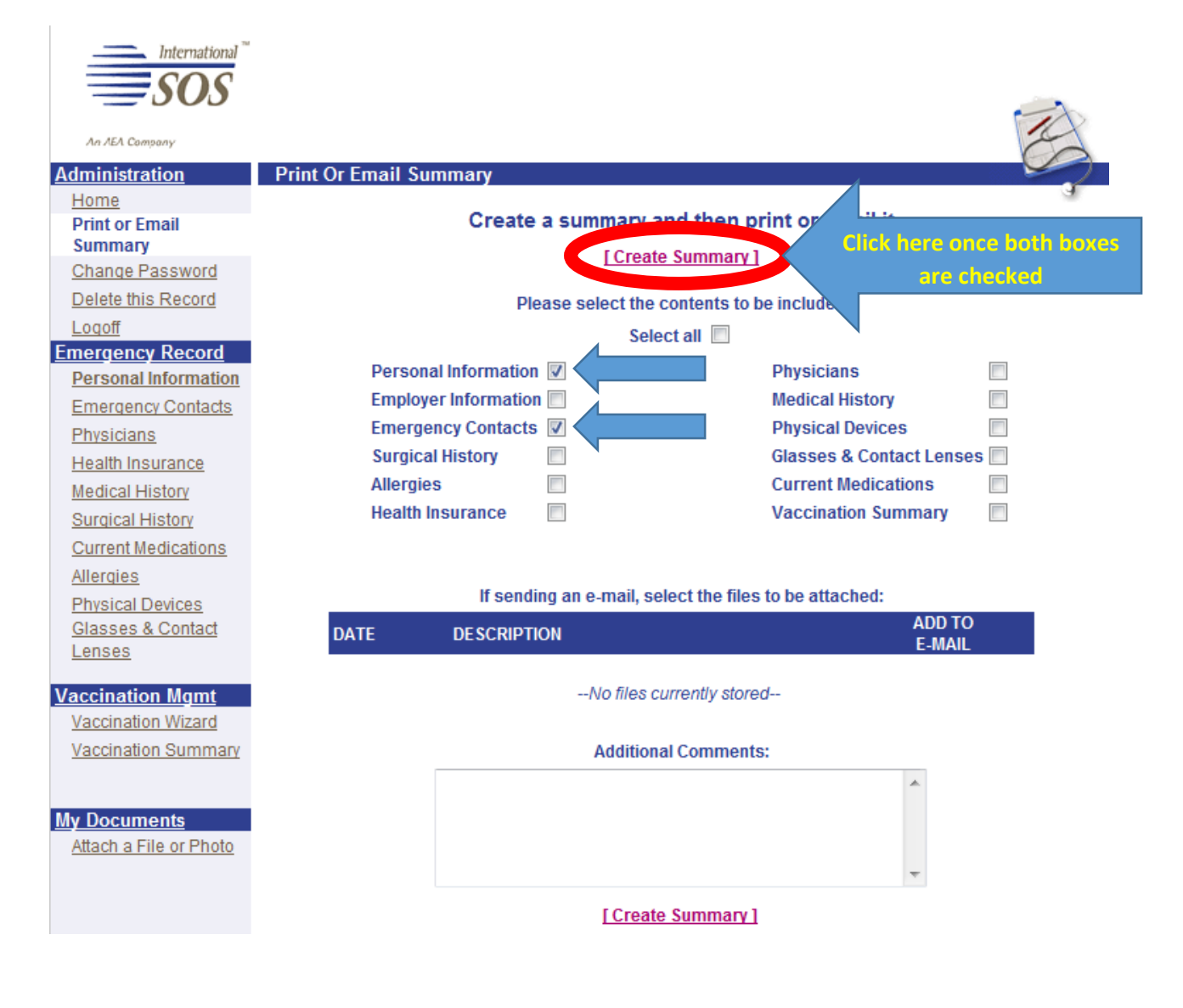

- Once you click "Create Summary" you will be directed to the "Emergency Record Summary" screen
	- $\circ$  This will be populated with the information you provided (yours will look different from the example below)
- DO NOT USE THE "Email This Summary" Option (IT DOES NOT WORK)

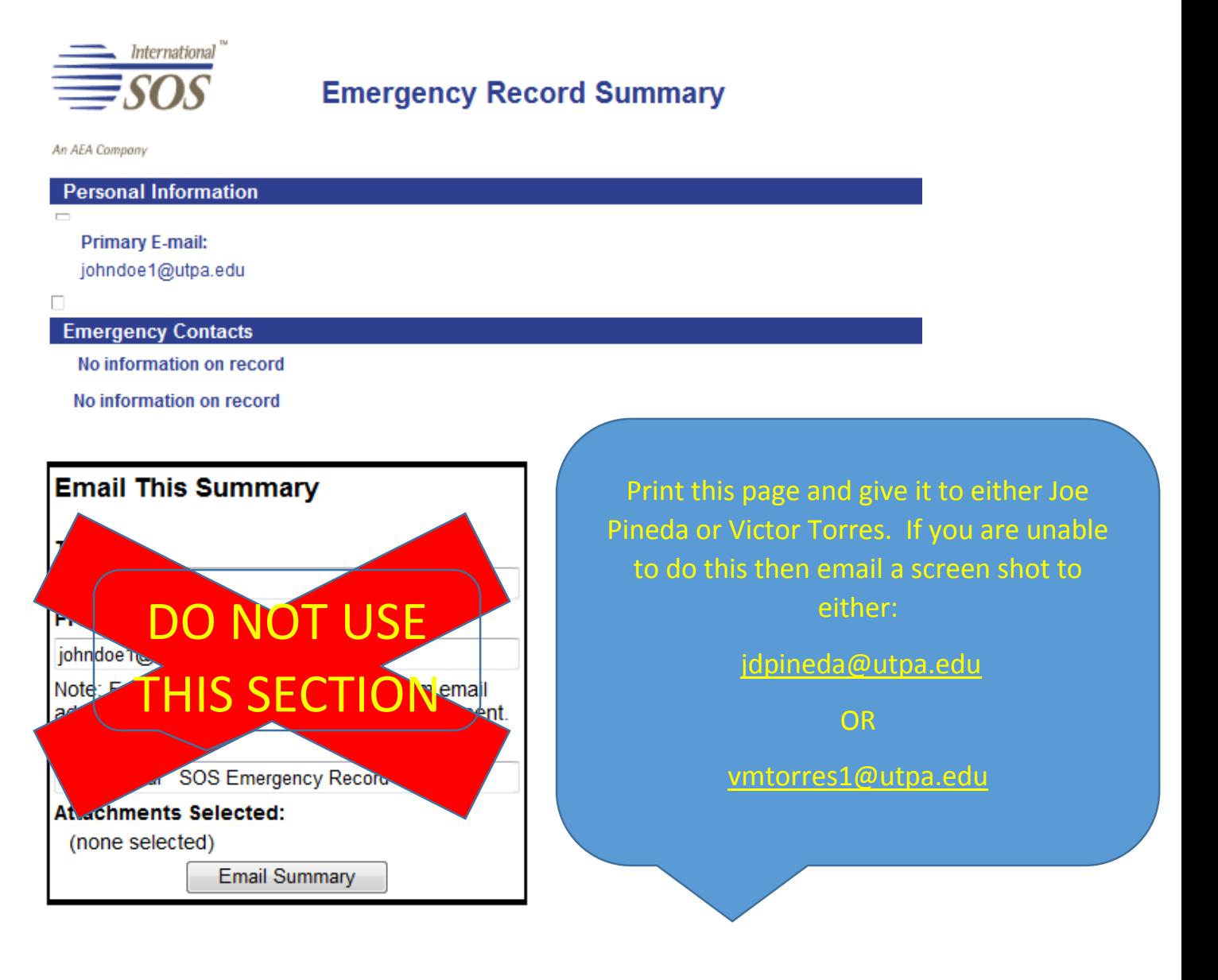

### **STEP 2: HOW TO REGISTER YOUR TRIP**

- Go to: [WWW.INTERNATIONALSOS.COM](http://www.internationalsos.com/)
	- Enter: **11BSGC000037** as "Members Login"

o Click "Arrow Button"

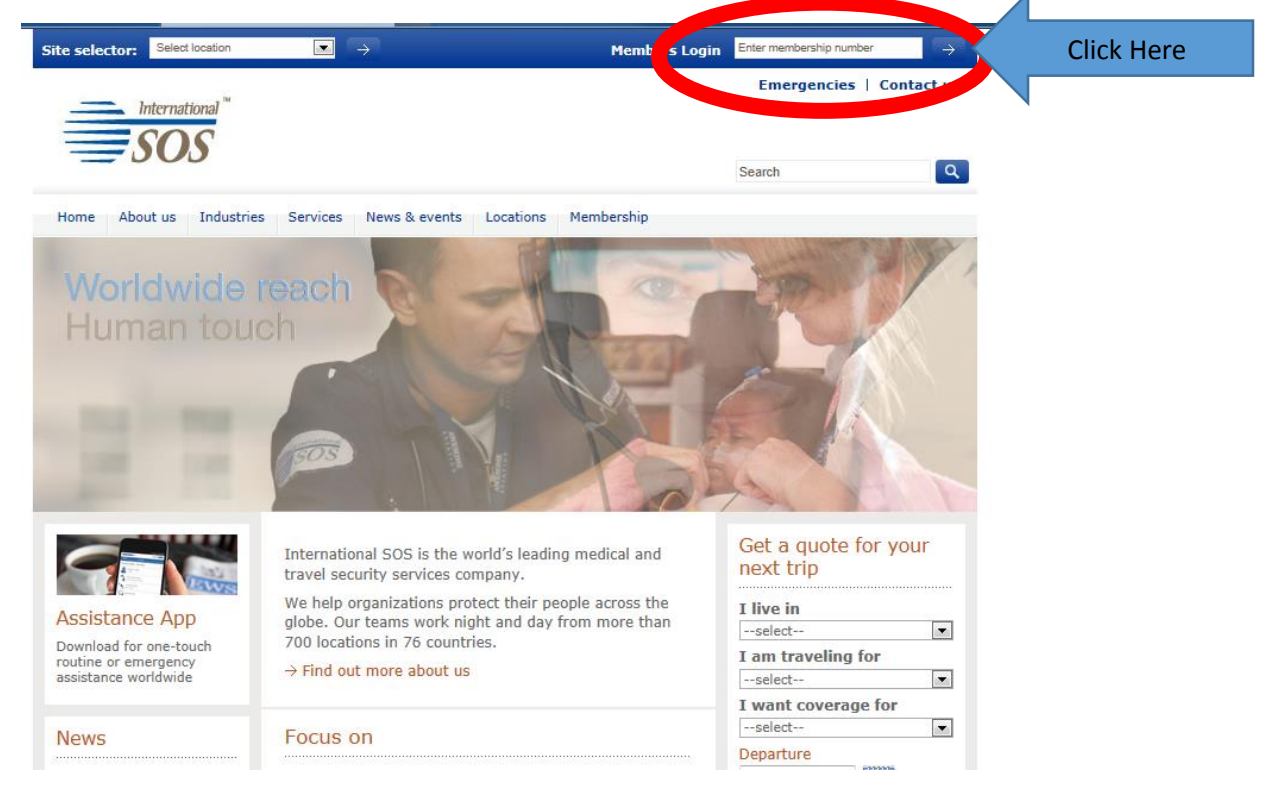

## Click on "**My Trips**"

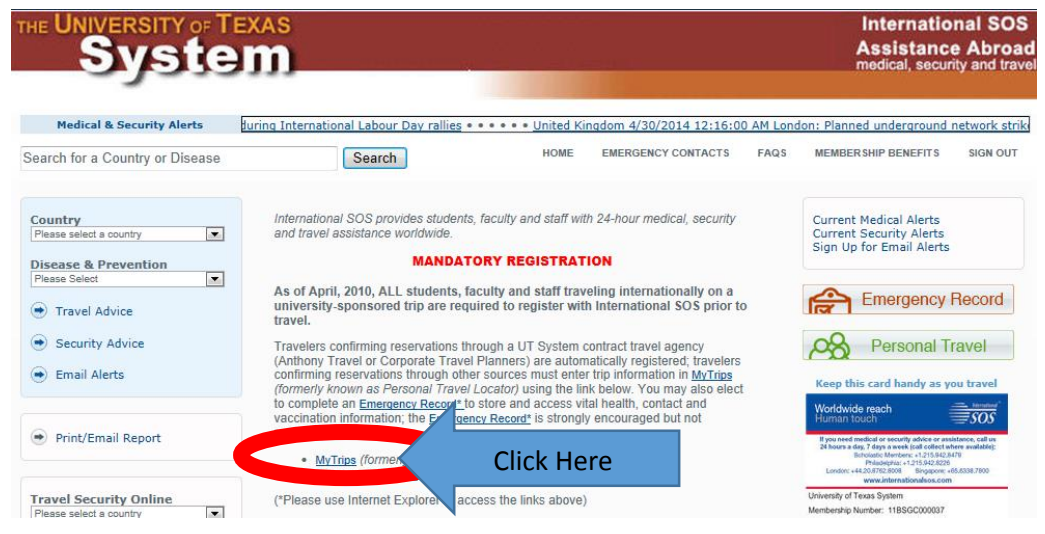

## Click "New User? Register here link

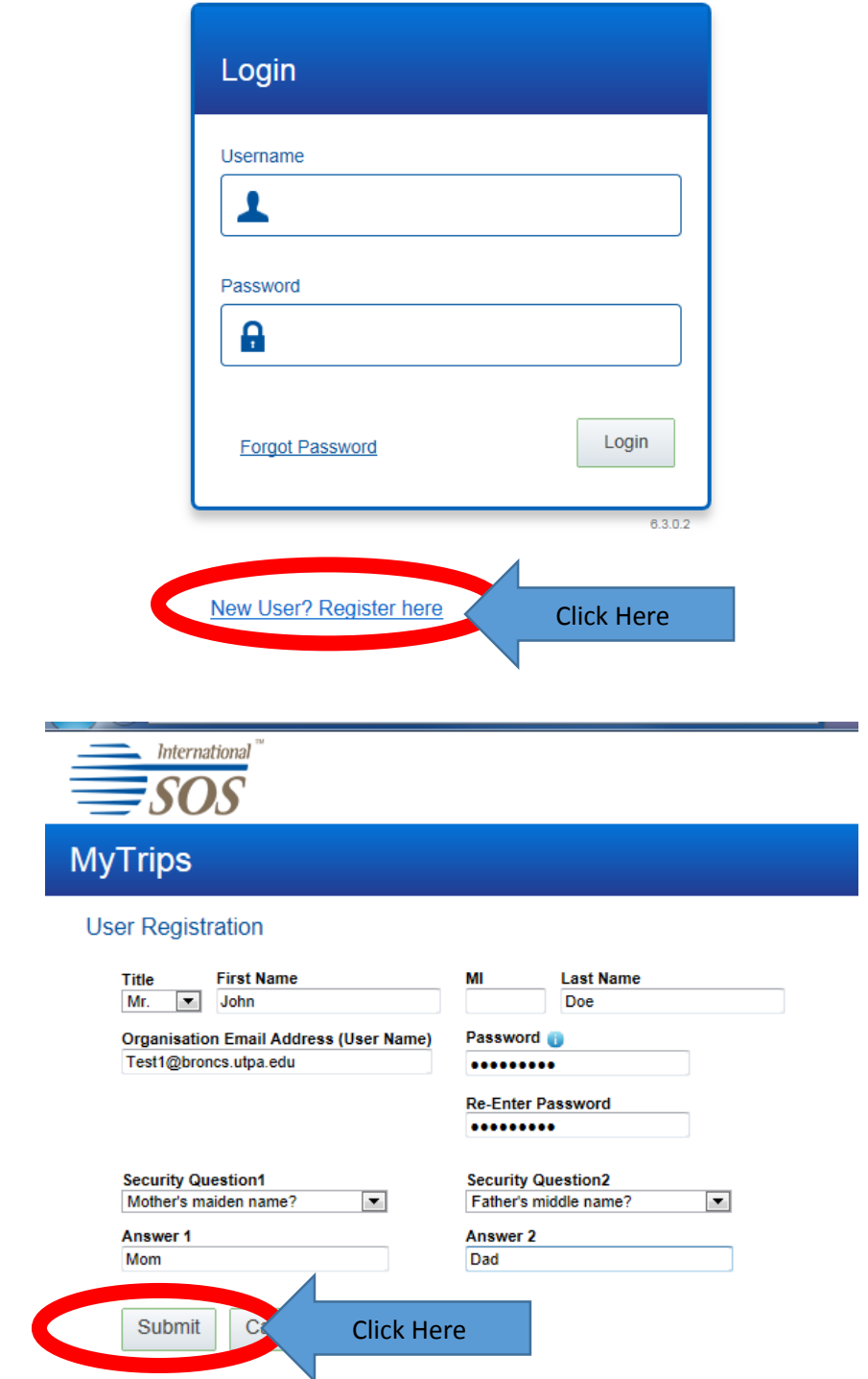

Enter your information and click "Submit"

- **Make sure to use your UTPA Bronc Email**
- The following box will pop up
	- o Click "OK"

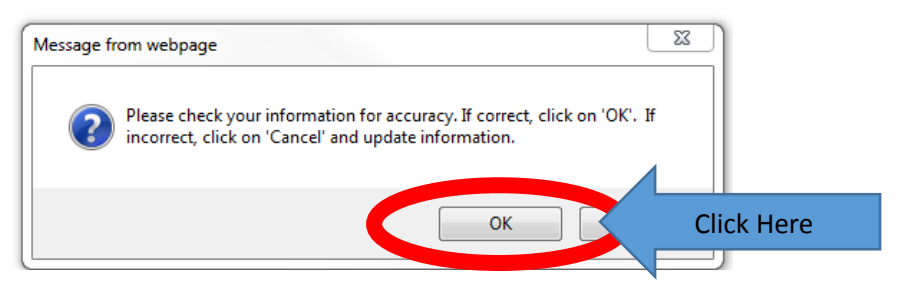

• Another box will pop up o Click "OK"

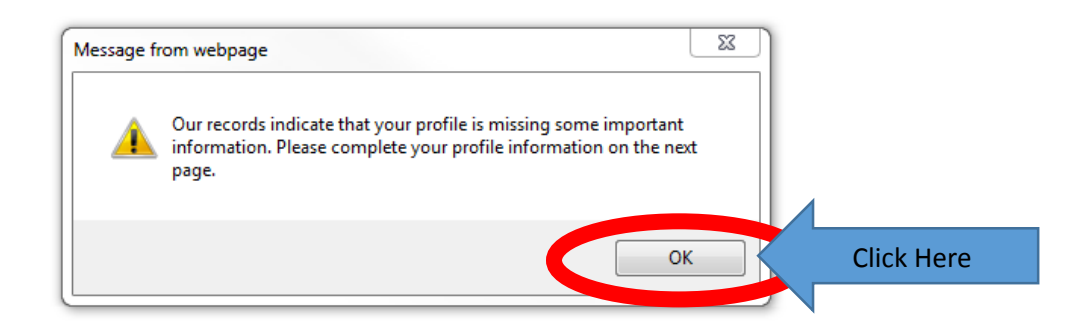

- Fill in the Missing Information
	- o Click "Update" at the bottom

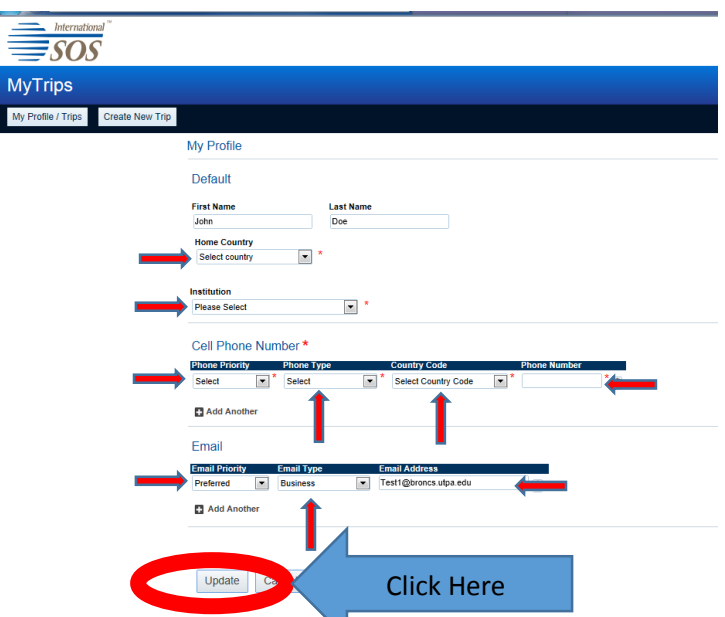

 Once you have updated your information, Click on "Create New Trip" at the bottom

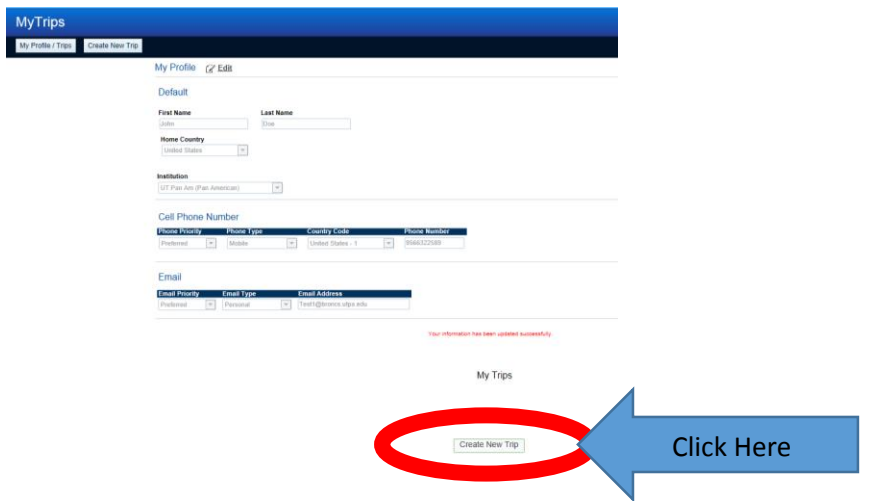

- Name your trip at the top of the screen
	- o **Provide ALL of your flight information, including connecting flights TO & FROM your destination**
		- **The Confirmation No. is optional**

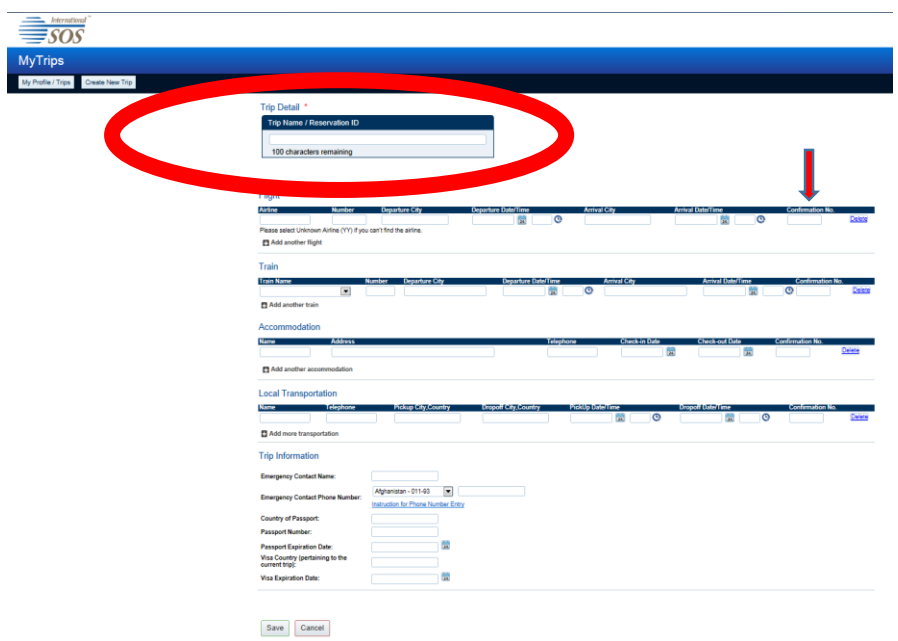

- Click the "Add another flight" button to add more flights
	- o You can disregard the "Train, Accommodation & Local Transportation" options.

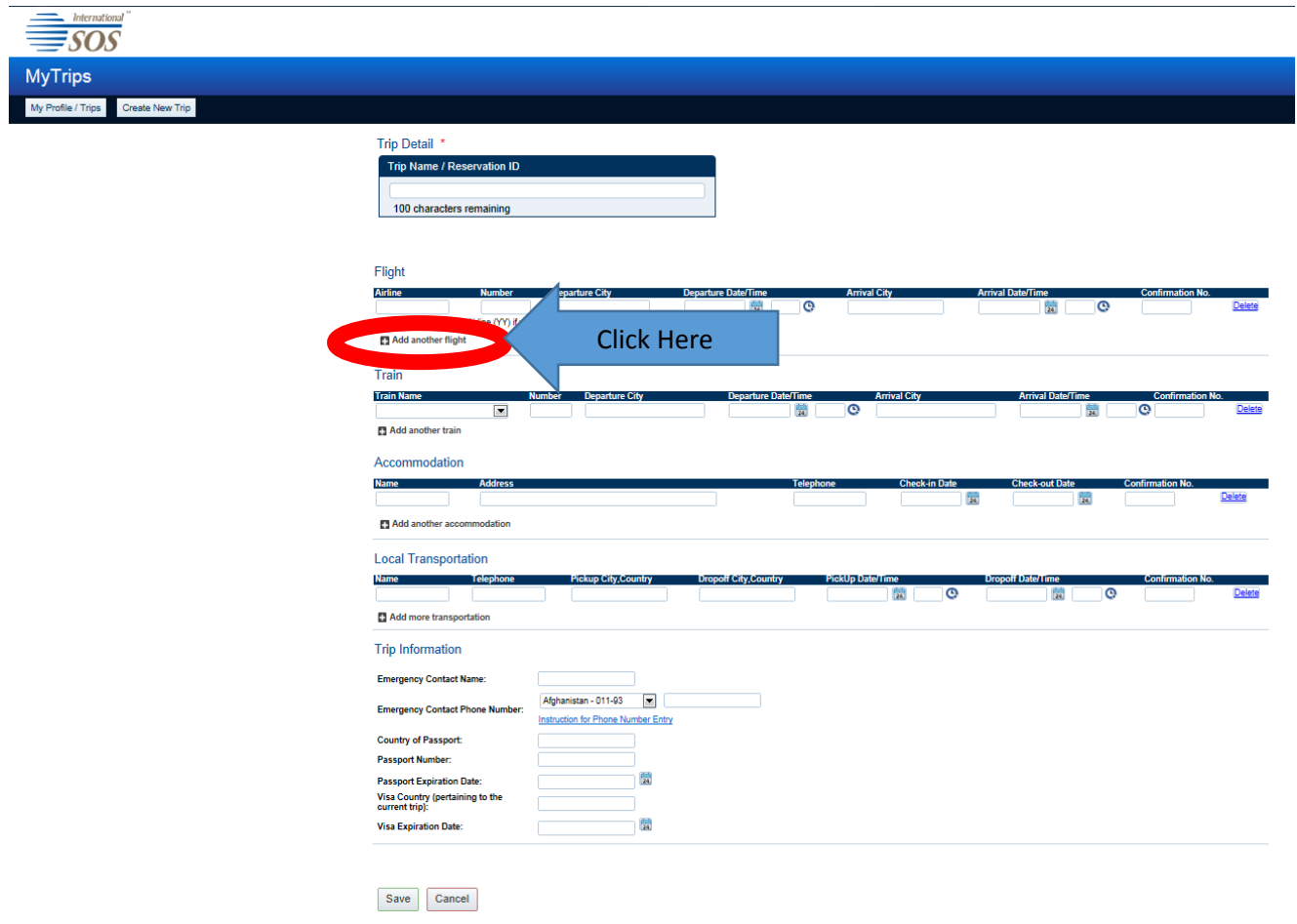

- **Keep in mind the format for your "Departure & Arrival Time" is using a 24 hour format. 0:00 is midnight, 12:00 is noon, 17:00 is really 5:00 PM etc.**
- **Don't forget to fill in the "Trip Information" at the bottom of this screen.**

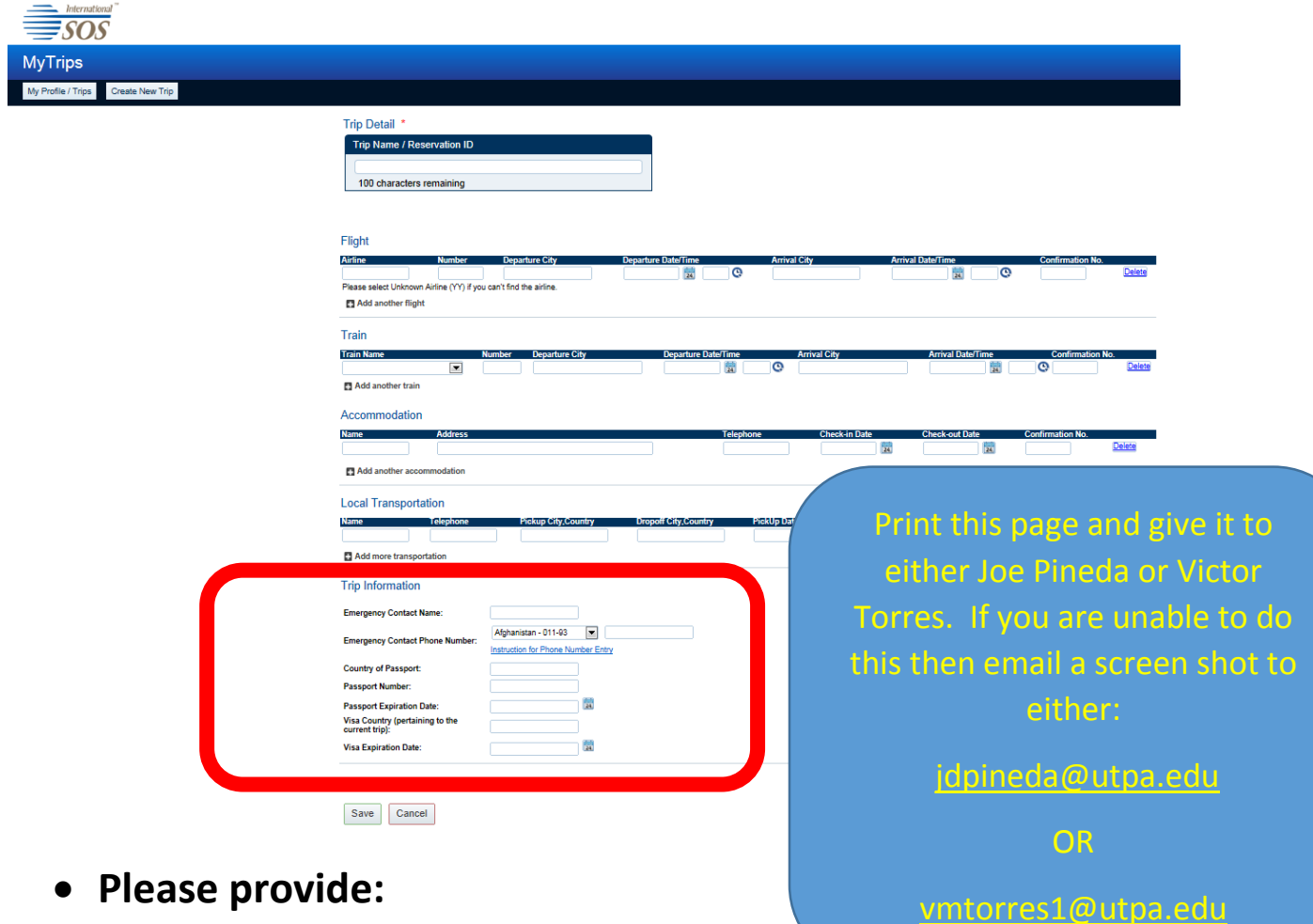

- **Please provide:**
	- o **Emergency Contact Name**
	- o **Emergency Contact Phone Number**
	- o **Country of Passport**
	- o **Passport Number**
	- o **Passport Expiration Date**
	- o *DO NOT PUT ANYTHING FOR VISA COUNTRY OR VISA EXPIRATION DATE UNLESS VICTOR OR JOE SAY YOU NEED TO. NOT ALL STUDENTS NEED TO DO THIS.*